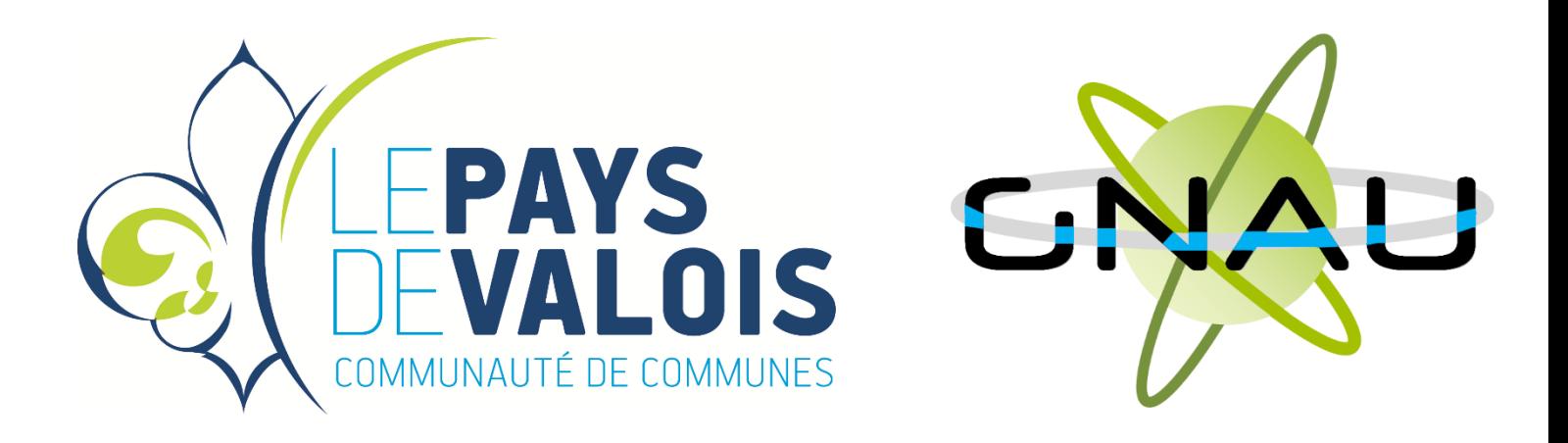

# *Guichet numérique des autorisations d'urbanisme*

# **GUIDE D'UTILISATION**

# Créer sa demande

Septembre 2021

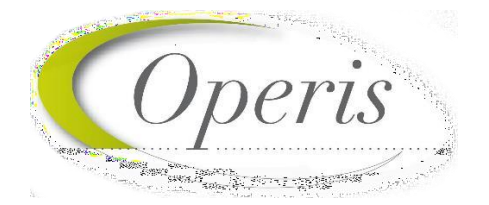

# Table des matières

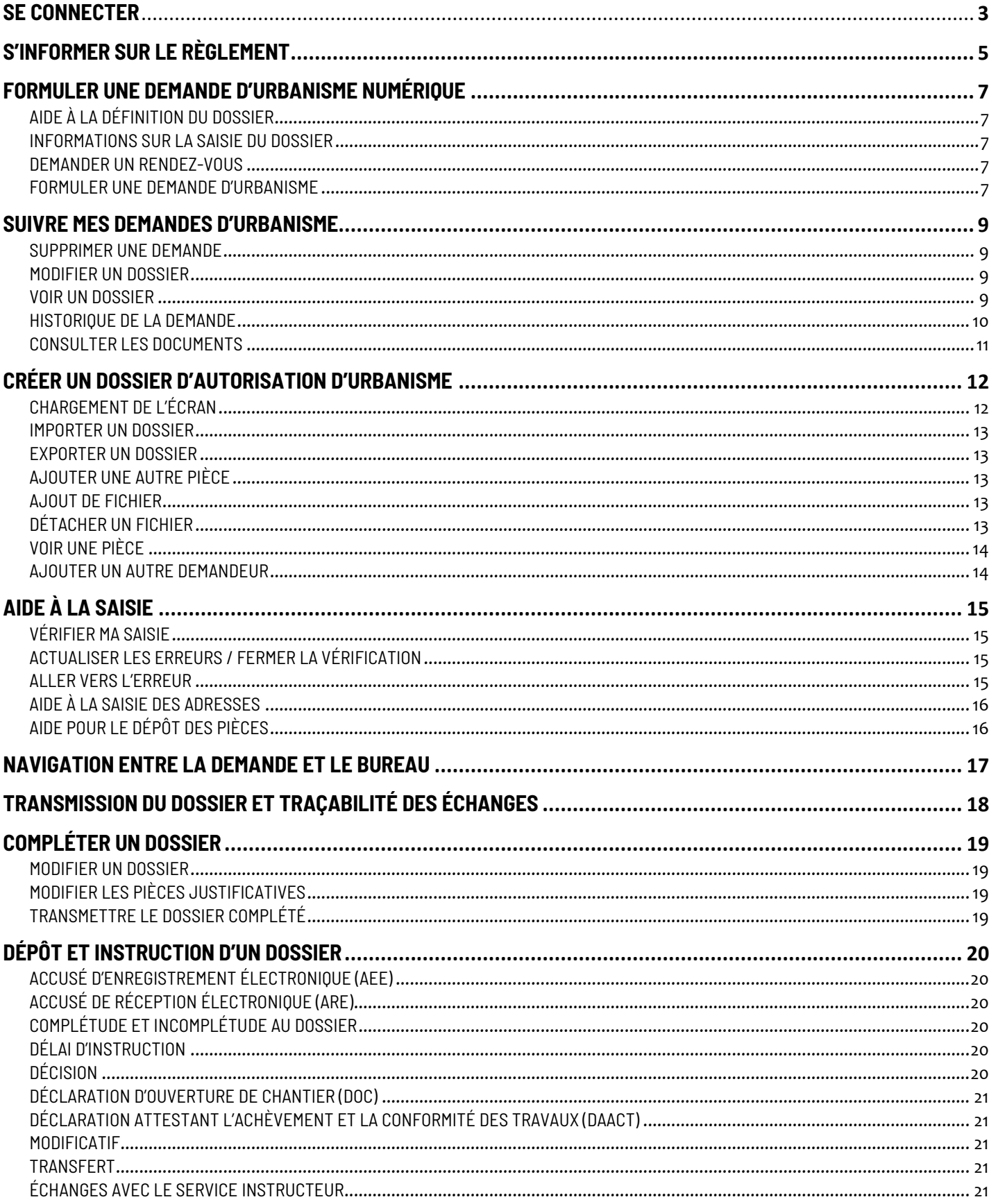

# <span id="page-2-0"></span>**SE CONNECTER**

## **DIFFÉRENTES MÉTHODES D'AUTHENTIFICATION**

Le bouton *Connexion* situé en haut à droite de l'écran permet de se connecter à son compte. 2 modes de connexion sont disponibles :

- $\overline{?}$ FranceConnect : méthode sécurisée d'authentification mise en place par l'État.
- $\overline{?}$ Par l'intermédiaire d'un compte créé directement sur le guichet numérique.

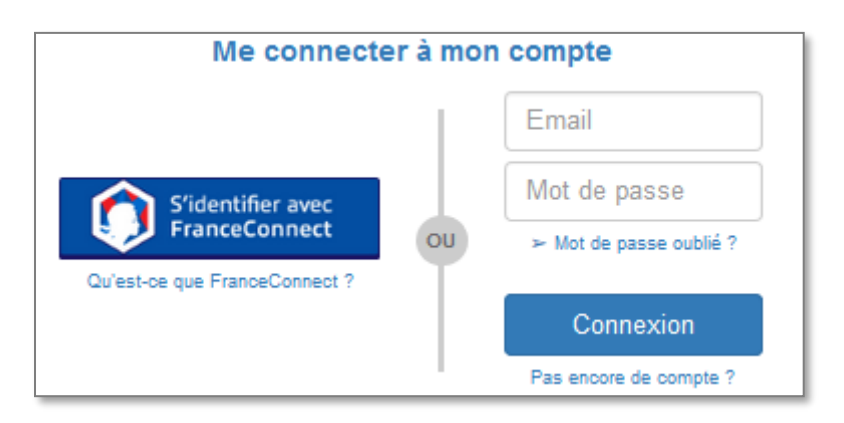

Une personne morale ne peut pas utiliser l'authentification par FranceConnect qui est réservée aux personnes physiques.

En fonction des paramètres déterminés par la collectivité les options de connexion peuvent différer.

#### **PARAMÈTRES DU COMPTE**

Une fois connecté, l'icône de connexion « » se colore en vert : « » et permet d'accéder aux *Paramètres du compte.* Dans cet espace, le renseignement de certaines informations est obligatoire. Cette obligation est matérialisée par l'apparition d'un message d'erreur indiquant les informations manquantes.

Les informations renseignées dans cet espace seront utilisées lors de la formulation d'une demande d'urbanisme afin de préremplir certains champs relatifs aux informations personnelles.

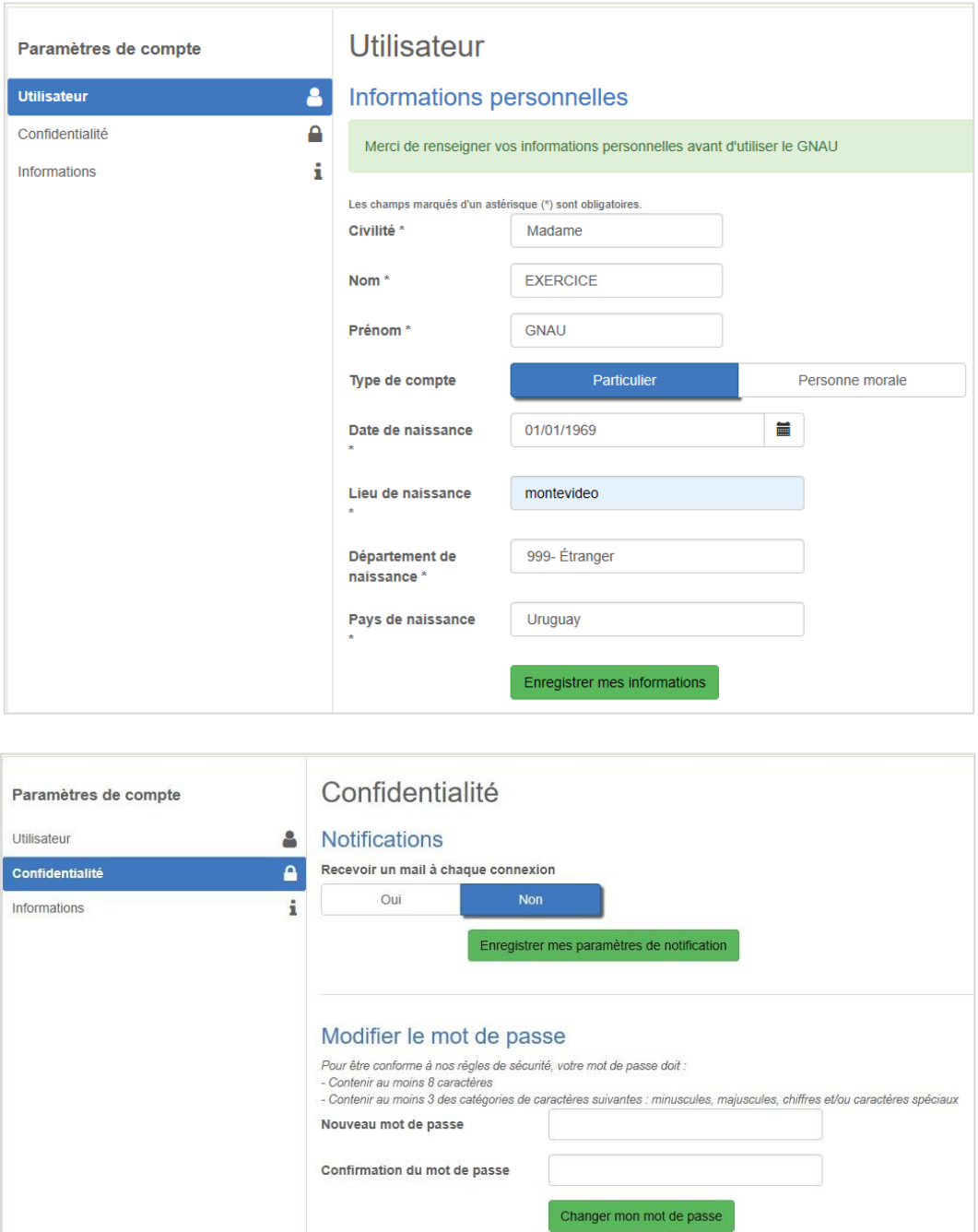

*Recevoir un mail à chaque connexion* : cette option permet d'obtenir un e-mail attestant la connexion au guichet numérique : « Connexion au Guichet numérique le JJ/MM/AAAA à HH:MM:SS ».

Il est possible également de modifier le mot de passe dans cet espace **Confidentialité.**

# <span id="page-4-0"></span>**S'INFORMER SUR LE RÈGLEMENT**

Dans le cadre *S'informer sur le règlement* sont présents des boutons permettant l'accès à la rubrique GNAU et à la carte 'Cadastre et zonage du PLU'. Cette carte permet de visualiser le règlement applicable par parcelle.

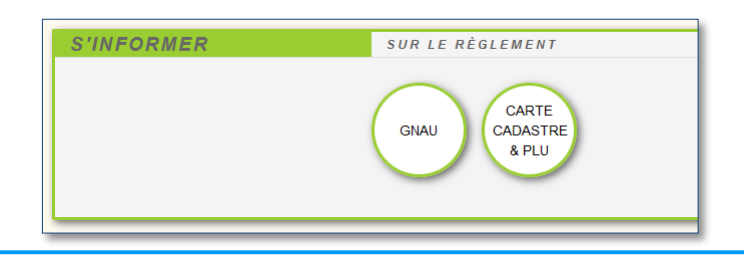

#### **GNAU**

Ce bouton permet de consulter la rubrique dédiée au Guichet Numérique des Autorisations d'Urbanisme sur le site internet de la Communauté de communes du Pays de Valois.

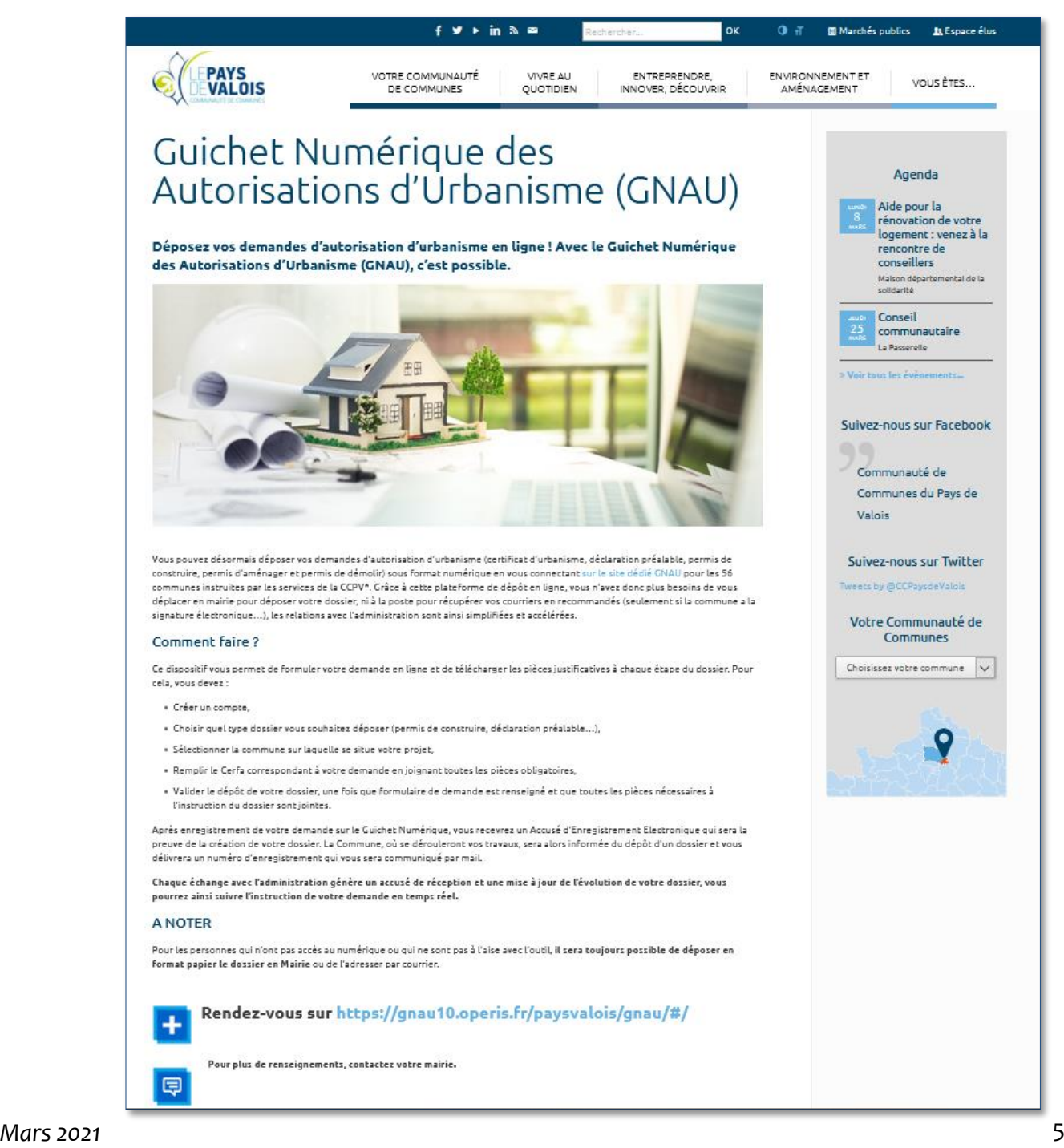

Ce bouton permet de consulter les règlements du document de planification de l'urbanisme en vigueur sur la collectivité : Plan local d'urbanisme (PLU) ou Plan local d'urbanisme intercommunal (PLUi).

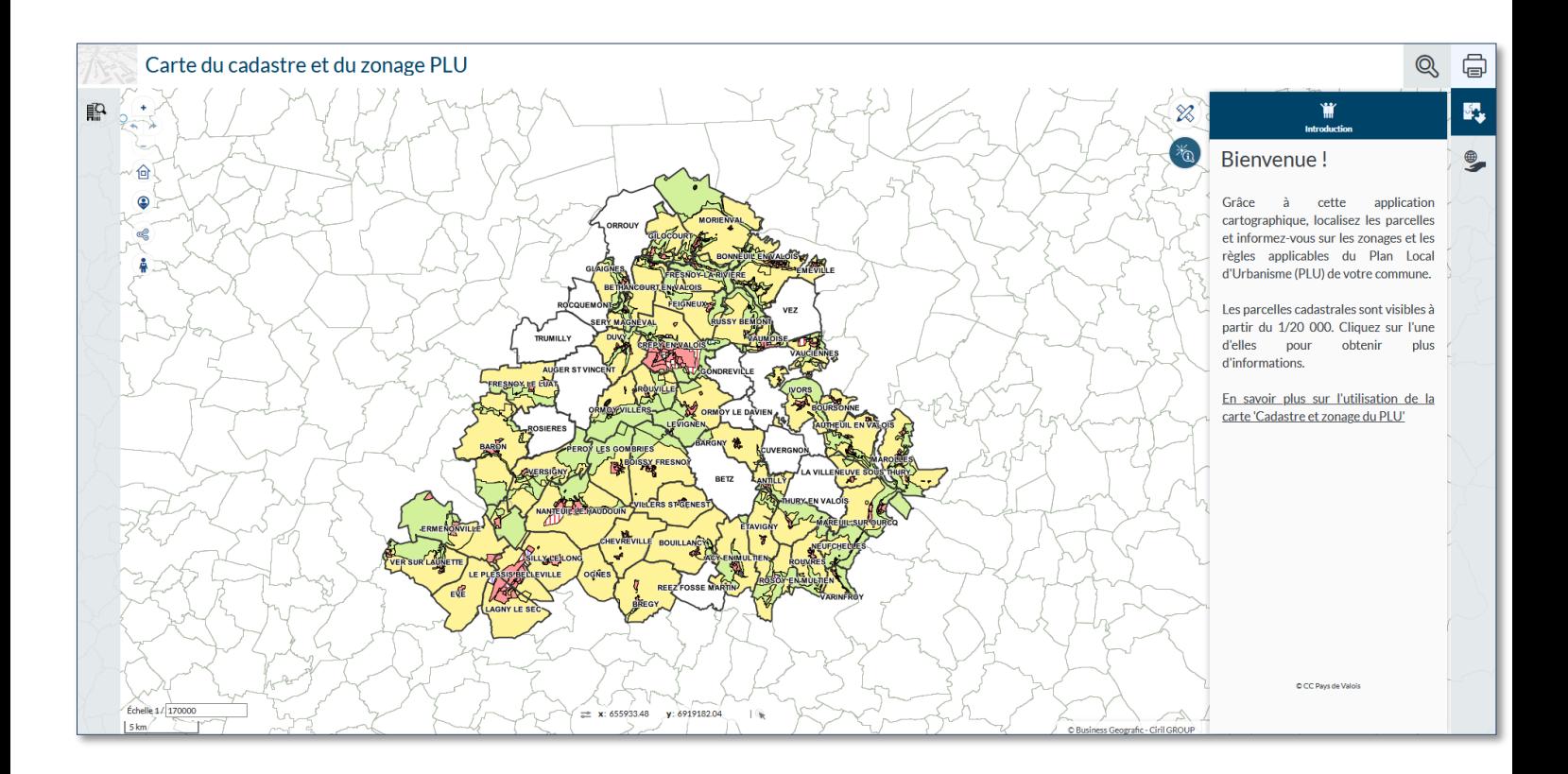

# <span id="page-6-0"></span>**FORMULER UNE DEMANDE D'URBANISME NUMÉRIQUE**

Le cadre *Formuler une demande d'urbanisme numérique* est dédié à la création d'un dossier de demande d'autorisation d'urbanisme, on peut y créer des dossiers et trouver l'aide nécessaire à cette création.

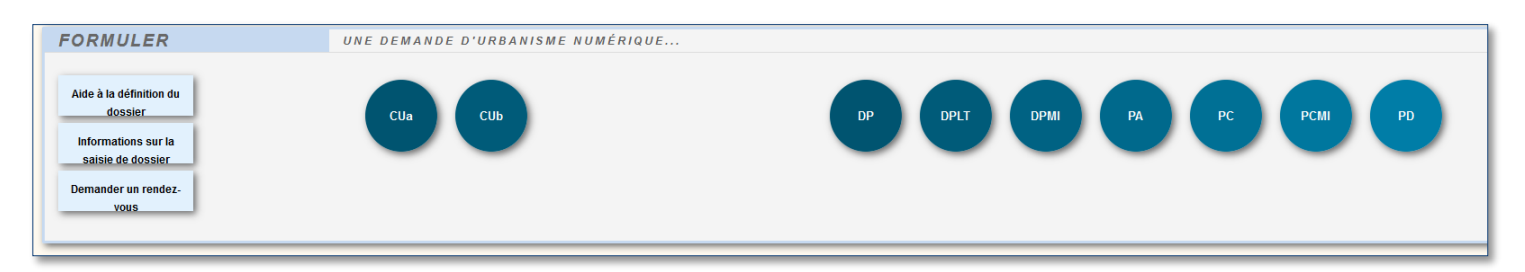

## <span id="page-6-1"></span>**AIDE À LA DÉFINITION DU DOSSIER**

Aide à la définition du dossier

Ce bouton permet de consulter les informations servant à déterminer le type de dossier à déposer selon les caractéristiques du projet d'urbanisme.

#### <span id="page-6-2"></span>**INFORMATIONS SUR LA SAISIE DU DOSSIER**

**Informations sur la** saisie de dossier

Ce bouton permet de consulter les préconisations de saisie d'un dossier, tel que les formats de fichier joint acceptés, ou leur taille maximale.

#### <span id="page-6-3"></span>**DEMANDER UN RENDEZ-VOUS**

**Demander un** rendez-vous

Ce bouton permet de consulter les modalités de contact et de prise de rendez- vous avec le service instructeur.

### <span id="page-6-4"></span>**FORMULER UNE DEMANDE D'URBANISME**

Les boutons bleu foncé permettent de lancer la création d'un nouveau dossier. Les dossiers disponibles sont les suivants :

- CUa : Certificat d'Urbanisme d'information sur la réglementation de la parcelle
- CUb : Certificat d'Urbanisme pour réalisation d'une opération à décrire
- DP : Déclaration Préalable
- DPLT : Déclaration Préalable Lotissement
- DPMI : Déclaration Préalable Maison Individuelle
- PA : Permis d'Aménager
- PC : Demande de Permis de Construire
- PCMI : Demande de Permis de Construire Maison Individuelle
- PD : Permis de Démolir

Pour pouvoir accéder à la création de dossier il faut nécessairement être connecté, si ce n'est pas le cas une fenêtre de connexion s'ouvre lors du clic sur un de ces boutons.

Une liste déroulante permet le cas échéant de choisir la commune de dépôt.

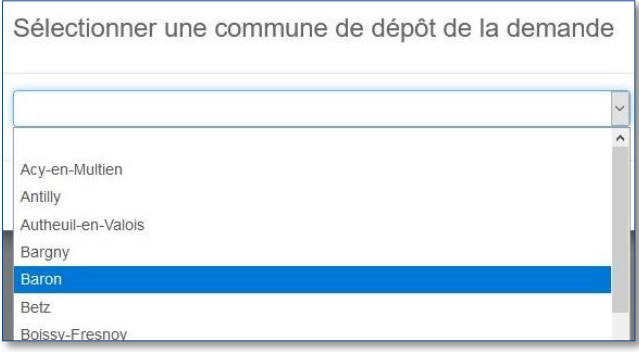

**NOTE : La commune choisie ici est la commune sur laquelle vous allez effectuer les travaux.** 

# <span id="page-8-0"></span>**SUIVRE MES DEMANDES D'URBANISME**

Le cadre *Suivre mes demandes d'urbanisme* permet de faire le suivi des demandes déposées ou en cours de dépôt/saisie. Les informations présentes dans ce cadre ne sont visibles qu'une fois connecté.

Chaque dossier est représenté sous la forme d'une vignette dans laquelle sont indiquées quelques informations sur la demande :

- o Une carte permettant de localiser l'emplacement du dossier
- o Le statut de la demande (En cours de saisie, transmise, complète, …)
- o La date de création du dossier
- o Le numéro de la demande
- o Le numéro du dossier (pour un dossier réceptionné par le service instructeur)
- o Le nom du demandeur
- o L'adresse du terrain
- o Une courte description du projet

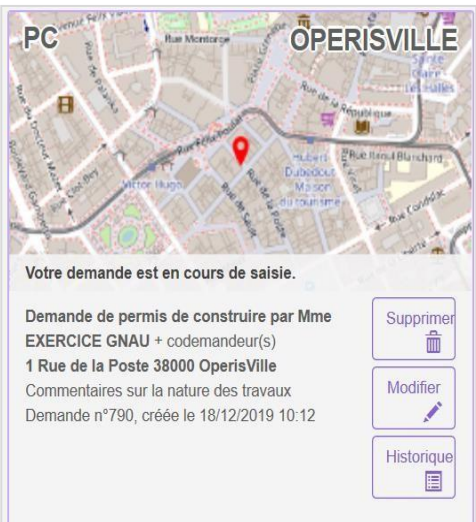

#### <span id="page-8-1"></span>**SUPPRIMER UNE DEMANDE**

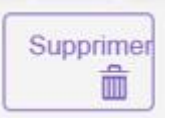

Le bouton *Supprimer* permet de supprimer une demande en cours de saisie. **Cette suppression n'est possible que lorsque la demande est en cours de saisie sans jamais avoir été transmise au service instructeur.** Si jamais vous devez supprimer une demande qui a été transmise il faut utiliser le bouton 'Demandes à L'instructeur' (voir plus bas).

#### <span id="page-8-2"></span>**MODIFIER UN DOSSIER**

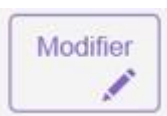

Le bouton *Modifier* permet d'éditer une demande. La modification estpossible **tant que le dossier n'a pas été transmis** ou **lorsqu'il est incomplet**. En cas d'incomplétude, le centre instructeur sera en mesure de le notifier.

#### <span id="page-8-3"></span>**VOIR UN DOSSIER**

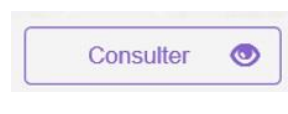

Le bouton *Consulter* permet de consulter une demande déjà transmise au service instructeur. Les actions de saisie du CERFA, d'ajout de document sont désactivées. Il est néanmoins possible de contacter le service instructeur pour :

- **DEMANDES À INSTRUCTEUR**
- Demander une annulation
- Demander une prorogation en fonction de l'avancée de l'instruction
- Demander un certificat de non opposition

Pour annuler une demande il vous suffit de cliquer sur le bouton 'Consulter' de la demande à supprimer puis sur le bouton 'Demandes à l'instructeur' comme suite :

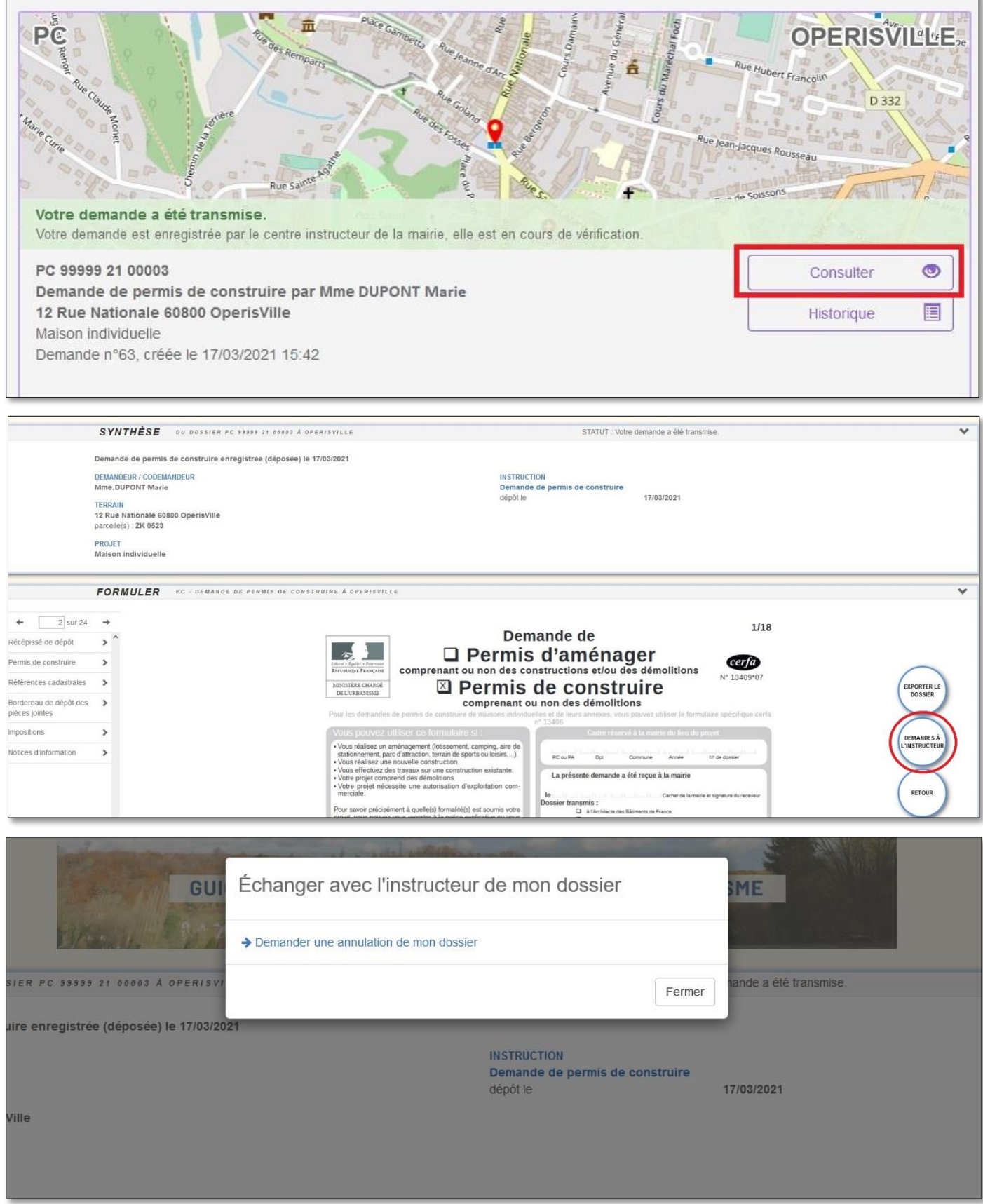

# <span id="page-9-0"></span>**HISTORIQUE DE LA DEMANDE**

#### $\blacksquare$ Historique

 Le bouton *Historique* permet de consulter l'historique de la demande et l'historique des échanges avec le centre instructeur.

### <span id="page-10-0"></span>**CONSULTER LES DOCUMENTS**

Documents 772

Le bouton *Documents*, permet de visualiser les documents transmis par le service Instructeur. (Ils sont visibles également à partir de l'historique et de la consultation du dossier)

En fonction du type de dossier et de l'avancée de l'instruction, d'autres boutons sont disponibles, notamment pour déposer :

- Un modificatif
- Une DOC
- Une DAACT

# <span id="page-11-0"></span>**CRÉER UN DOSSIER D'AUTORISATION D'URBANISME**

L'écran de saisie est l'écran dans lequel sont renseignées l'ensemble des informations nécessaires au dépôt d'une demande d'autorisation d'urbanisme. Cet écran est partagé en trois parties :

- *Formuler* : le CERFA à remplir est disponible dans ce volet.  $\overline{?}$
- *Joindre* : la liste des pièces obligatoires à joindre au CERFA est disponible dans ce volet.  $\sqrt{2}$
- *Saisir autre(s) demandeur(s)* : permet d'ajouter le(s) codemandeur(s) de la demande.  $\overline{2}$

#### <span id="page-11-1"></span>**CHARGEMENT DE L'ÉCRAN**

Il est possible de charger l'écran de saisie de deux manières, soit en créant une nouvelle demande depuis le cadre *Formuler une demande d'urbanisme numérique,* soit en choisissant d'ouvrir une demande en cours de saisie depuis le cadre *Suivre mes demandes d'urbanisme*. Lorsque l'écran est chargé, le volet *Formuler* est ouvert par défaut.

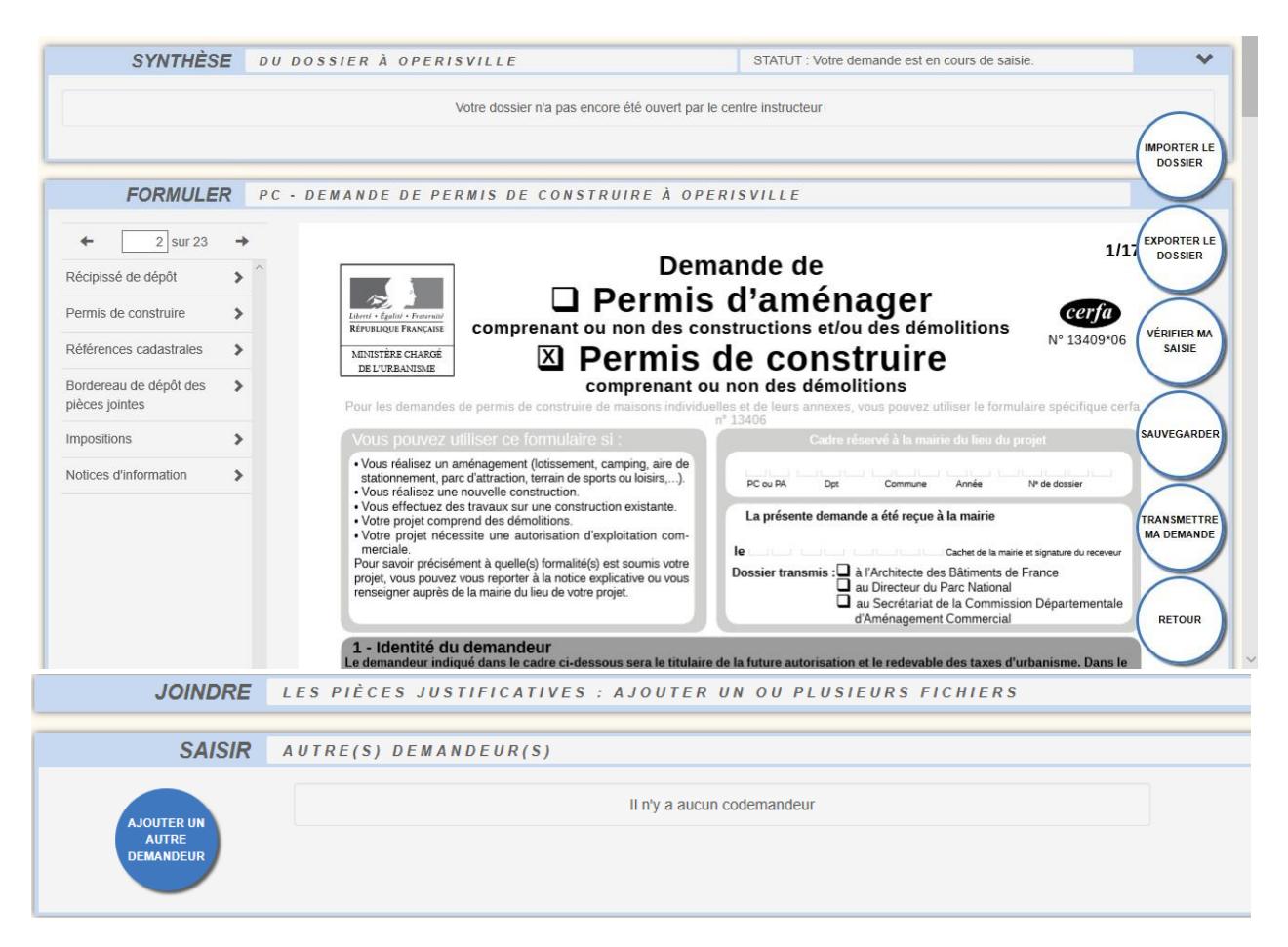

Les pièces justificatives obligatoires sont pré-cochées dans le CERFA et ne peuvent pas être décochées. Elles sont visibles dans le volet *Joindre les pièces justificatives,* leur ajout est obligatoire afin de pouvoir transmettre la demande.

#### <span id="page-12-0"></span>**IMPORTER UN DOSSIER**

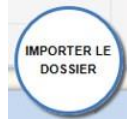

Le bouton *Importer le dossier* permet d'utiliser un cerfa pré-rempli. Le GNAU contrôle :

- La cohérence du type de cerfa en fonction de la demande en cours,
- L'adresse du terrain en fonction de la commune de dépôt
- L'identité du demandeur en fonction du compte de connexion
- L'adresse mail du demandeur en fonction du compte de connexion

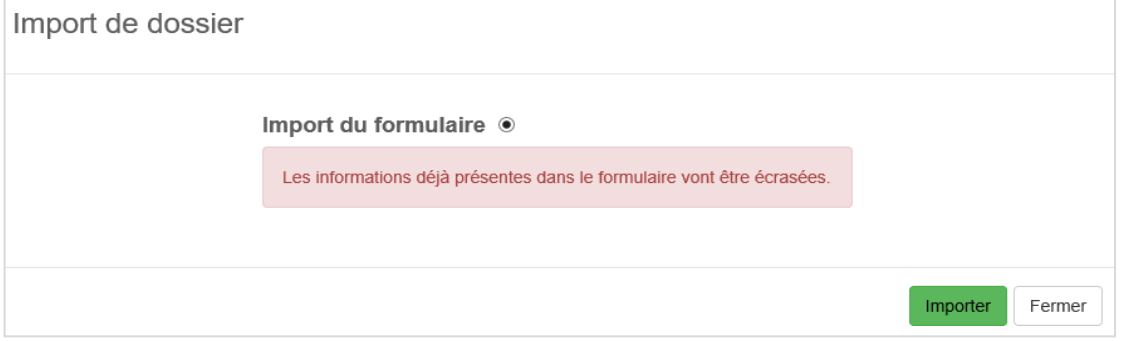

#### <span id="page-12-1"></span>**EXPORTER UN DOSSIER**

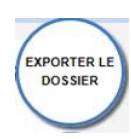

Le bouton *Exporter un dossier* permet d'exporter un CERFA rempli dans le guichet au format PDF. Il est possible de choisir de télécharger l'ensemble des pièces complémentaires ajoutées pour compléter la demande. L'ensemble des fichiers est regroupé dans une archive *(Demande.zip)* et enregistré à l'endroit désigné sur l'ordinateur de l'utilisateur.

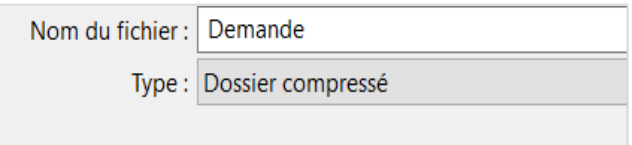

### <span id="page-12-2"></span>**AJOUTER UNE AUTRE PIÈCE**

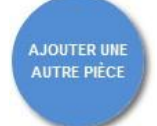

Le bouton *Ajouter une autre pièce*, situé dans le volet *Joindre*, permet d'ajouter des pièces complémentaires aux pièces obligatoires.

#### <span id="page-12-3"></span>**AJOUT DE FICHIER**

Le bouton*Ajout de fichier* permet d'attacher un ou plusieurs fichiers aux pièces justificatives demandées.

#### <span id="page-12-4"></span>**DÉTACHER UN FICHIER**

 Le bouton *Détacher un fichier* permet de supprimer un fichier attaché aux pièces justificatives demandées.

# <span id="page-13-0"></span>**VOIR UNE PIÈCE**

Le bouton '*Voir une pièce'* permet de visualiser les fichiers qui ont été attachés aux pièces justificatives.

#### <span id="page-13-1"></span>**AJOUTER UN AUTRE DEMANDEUR**

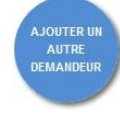

Le bouton *Ajouter un autre demandeur*, situé dans le cadre *Saisie autre demandeur,* permet de renseigner les informations relatives à d'autres demandeurs que celui renseigné sur le cerfa. Il est possible de cliquer autant de fois sur le bouton qu'il 'y a de demandeurs.

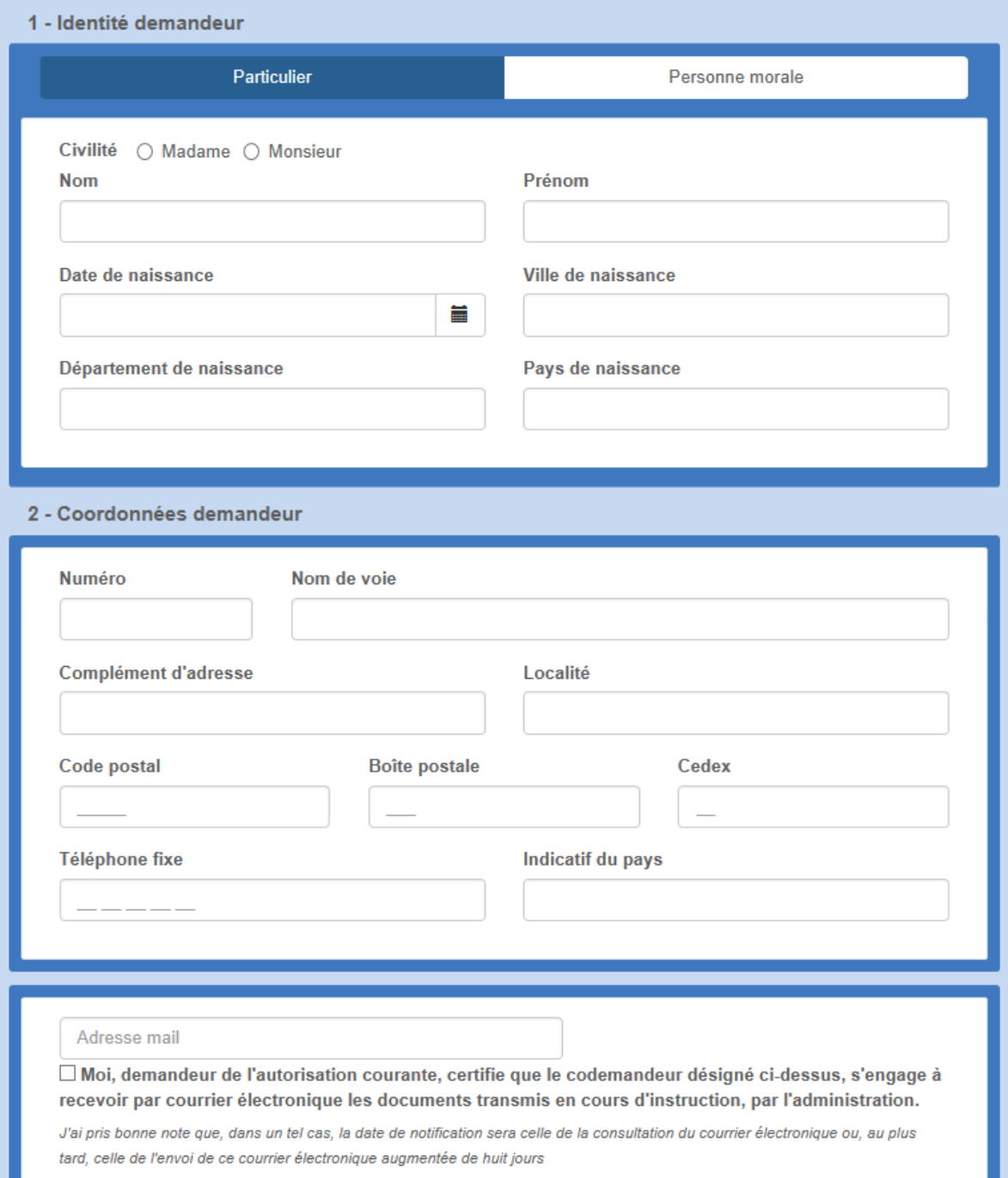

# <span id="page-14-0"></span>**AIDE À LA SAISIE**

# <span id="page-14-1"></span>**VÉRIFIER MA SAISIE**

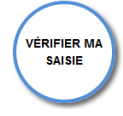

Le bouton *Vérifier ma saisie* permet d'afficher la liste des erreurs de saisie. Deux niveaux d'importance des erreurs existent :

Les erreurs bloquantes, en rouge, empêchent la transmission de la demande tant qu'elles n'ont pas été corrigées.

Les erreurs non bloquantes, en orange, ont un rôle d'avertissement avant la transmission. Sur le cerfa, les erreurs sont signalées par un liseré rouge (bloquante) ou orange (non bloquante) autour du champ à corriger.

Dans le cerfa, un liseré rouge ou orange entoure également les champs contenant des erreurs.

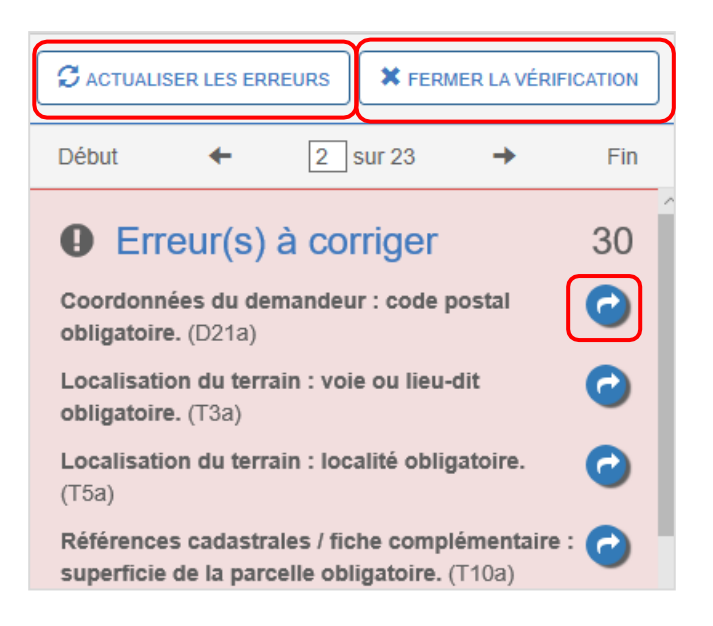

### <span id="page-14-2"></span>**ACTUALISER LES ERREURS / FERMER LA VÉRIFICATION**

Le bouton *Actualiser les erreurs* permet de relancer une vérification générale des erreurs afin de vérifier les corrections effectuées et la présence d'erreurs restantes.

Le bouton *Fermer la vérification* permet de fermer le volet des erreurs à corriger.

#### <span id="page-14-3"></span>**ALLER VERS L'ERREUR**

Le bouton *Aller vers l'erreur* permet de se diriger directement sur l'erreur, le champ à corriger

sera signifié par une surbrillance rouge.

### <span id="page-15-0"></span>**AIDE À LA SAISIE DES ADRESSES**

Un assistant de saisie est disponible à chaque bloc de saisie d'adresse.

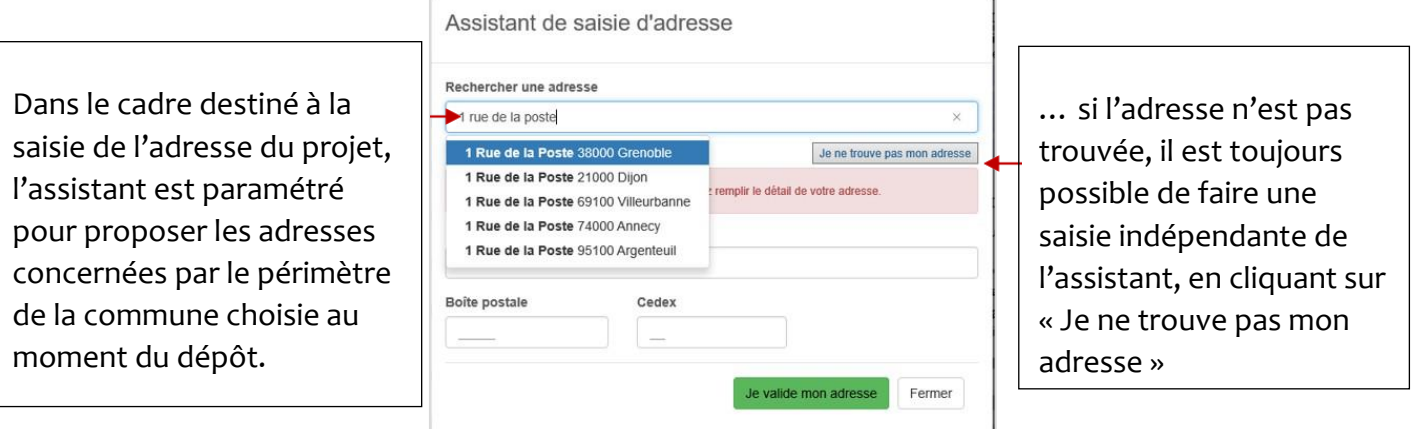

## <span id="page-15-1"></span>**AIDE POUR LE DÉPÔT DES PIÈCES**

Un bouton d'information (i) permet d'obtenir de l'aide sur la nature de la pièce à fournir. Le bouton en forme de trombone permet d'ajouter des documents.

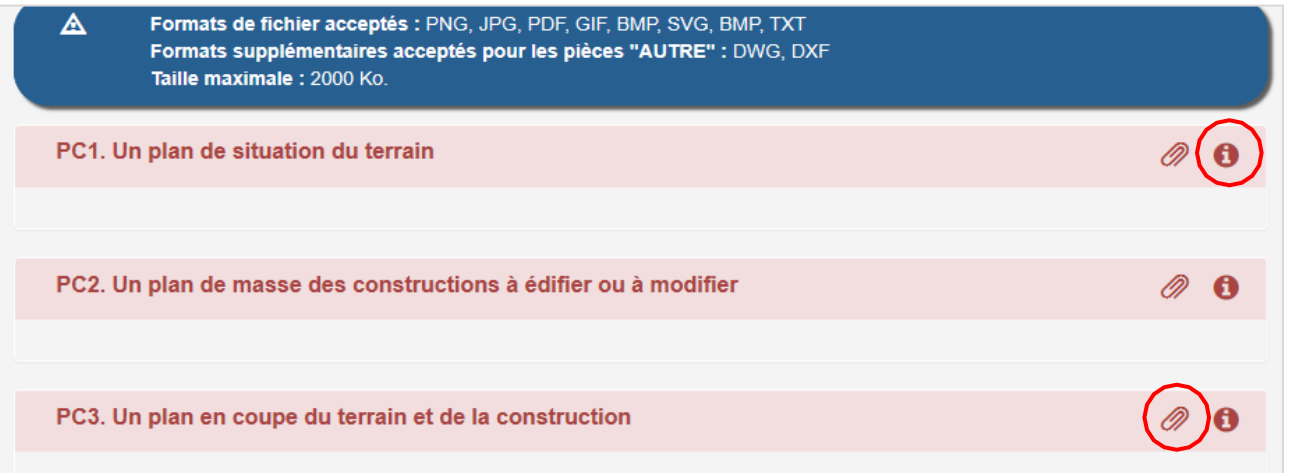

# <span id="page-16-0"></span>**NAVIGATION ENTRE LA DEMANDE ET LE BUREAU**

#### **SAUVEGARDER MA DEMANDE**

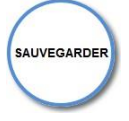

Le bouton *Sauvegarder* permet d'enregistrer les informations saisies dans le CERFA et les pièces justificatives ajoutées à tout moment.

Un message confirme la sauvegarde des données.

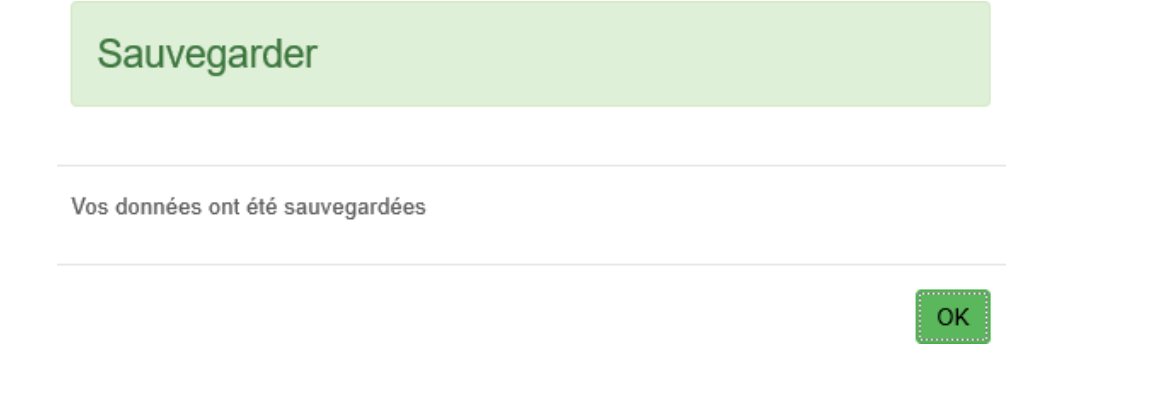

#### **RETOUR**

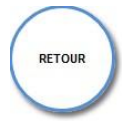

Le bouton *Retour* permet de retourner à l'écran d'accueil à tout moment de la consultation ou de la saisie. Un message propose d'enregistrer les modifications.

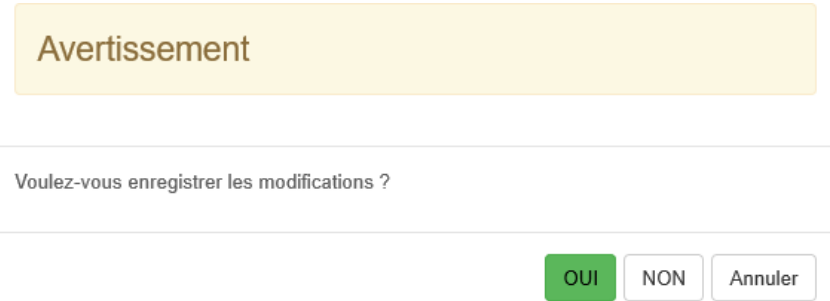

# <span id="page-17-0"></span>**TRANSMISSION DU DOSSIER ET TRAÇABILITÉ DES ÉCHANGES**

#### **TRANSMETTRE MA DEMANDE**

Le bouton *Transmettre ma demande* sert à transmettre au service instructeur la demande une fois complétée. Un message confirme la transmission.

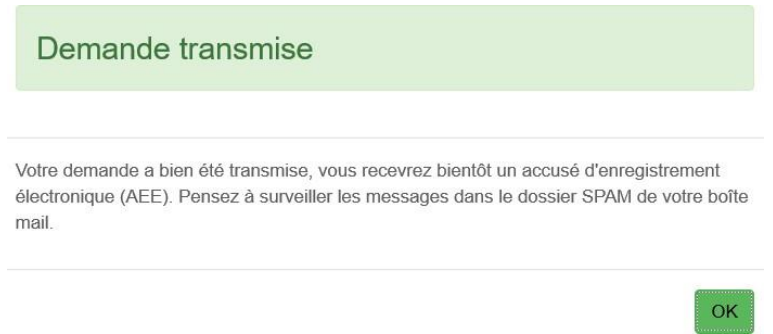

La vignette change d'aspect. Le bouton « *Historique* » permet à tout moment de consulter les échanges, mails et documents, ainsi que de visualiser la synthèse et le statut du dossier.

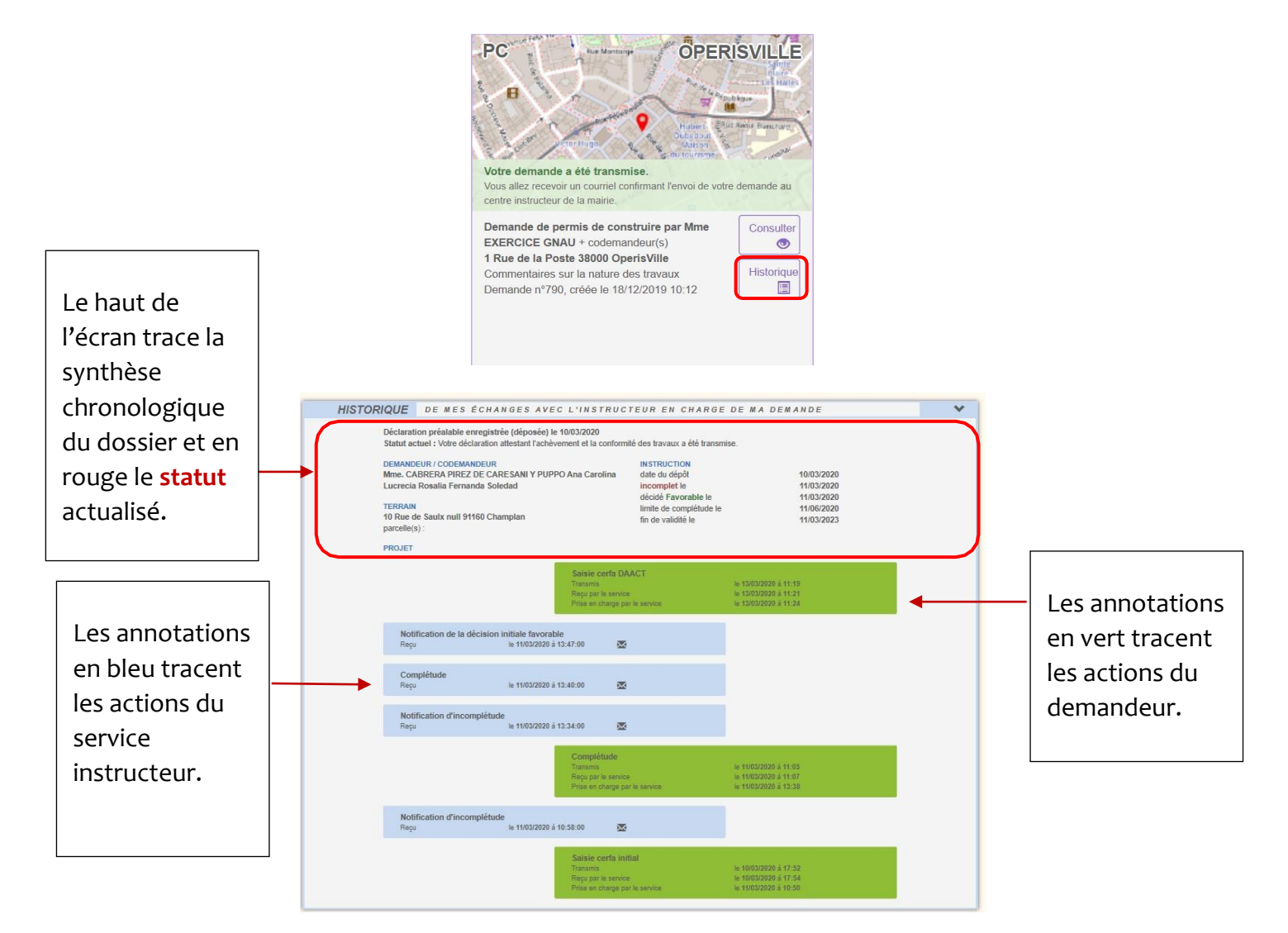

# <span id="page-18-0"></span>**COMPLÉTER UN DOSSIER**

Après la prise en charge d'une demande par le centre Instructeur, les informations et pièces transmises sont vérifiées. Dans certaines situations des ajustements peuvent être demandés :

- $\overline{R}$ Cerfa incomplet,
- Cerfa mal rempli,  $\overline{a}$
- **Pièces manquantes,**
- Pièces insuffisantes (mauvais document, illisibilité …)  $\overline{\mathbb{R}}$

Toute éventuelle incomplétude est communiquée par voie électronique. Après notification il faut de nouveau se rendre sur le *guichet numérique* afin de compléter la demande dans le délai imparti (mentionné dans le courriel).

#### <span id="page-18-1"></span>**MODIFIER UN DOSSIER**

# Modifier

Le bouton *Modifier* permet d'accéder à la modification. Il se trouve sur la vignette de la demande*.* Il permet d'ouvrir l'écran de saisie, pour compléter les pièces ou le cerfa dans la demande. Une pièce manquante ou insuffisante est matérialisée par un liseré rouge et un message.

PMTE1. CU02. Une note descriptive succincte

Pièce manquante.  $\mathbf 0$ 

### <span id="page-18-2"></span>**MODIFIER LES PIÈCES JUSTIFICATIVES**

- Le bouton *Informations* permet de prendre connaissance d'un éventuel commentaire de l'instructeur sur la pièce à compléter/modifier.
- Le bouton *Ajouter un fichier* sert à ajouter la pièce justificative.
- Le bouton *Remplacer un fichier* sert à ajouter une nouvelle pièce, à la place de la pièce insuffisante. ⋒
	- Le bouton *Télécharger un fichier* permet de visualiser la pièce initiale.

 Le bouton *Voir* le fichier précédemment transmis permet de visualiser la pièce initialement transmise (ce bouton n'apparait que si la pièce à été modifiée).

### <span id="page-18-3"></span>**TRANSMETTRE LE DOSSIER COMPLÉTÉ**

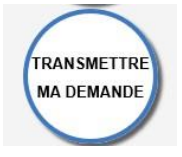

Le bouton « transmettre ma demande » sert à transmettre au service instructeur la demande une fois complétée.

Ø

# <span id="page-19-0"></span>**DÉPÔT ET INSTRUCTION D'UN DOSSIER**

# **DÉPÔT DE LA DEMANDE**

### <span id="page-19-1"></span>**ACCUSÉ D'ENREGISTREMENT ÉLECTRONIQUE (AEE)**

Après transmission de la demande, un Accusé d'Enregistrement Électronique (AEE) est envoyé à l'adresse électronique enregistrée. Il mentionne la date de réception de l'envoi sur le guichet ainsi que le numéro de la demande. Si, cet accusé d'envoi électronique (AEE) n'est pas fourni dans le délai d'un jour ouvré, l'usager doit considérer que sa demande n'a pas été prise en compte pour défaut de fonctionnement de son adresse électronique.

# <span id="page-19-2"></span>**ACCUSÉ DE RÉCEPTION ÉLECTRONIQUE (ARE)**

Suite à l'AEE, le service instructeur de la marie dispose d'un délai de 10 jours ouvrés pour fournir un Accusé de Réception Électronique (ARE). Ce dernier contient le numéro de dossier, la date de réception atteste la bonne réception du dossier auprès du service instructeur. Attention ce mail ne préjuge pas de la complétude du dossier.

### <span id="page-19-3"></span>**COMPLÉTUDE ET INCOMPLÉTUDE AU DOSSIER**

Une fois le dossier reçu en mairie, il sera analysé afin d'en déterminer la complétude :

- Si les informations sont complètes (pas d'erreur de saisie dans le cerfa, pièces jointes au dossier de bonnes qualités et correspondantes aux attentes, …) dans ce cas, le dossier sera réputé « complet » et un mail d'information sera envoyé sur la boite mail de l'utilisateur.
- Si les informations sont incomplètes (pièces manquantes, pièces illisibles, cerfa mal rempli…), le dossier sera réputé « incomplet ». Dans ce cas, un mail sera envoyé de manière à compléter la demande d'autorisation. Ce dernier contient une date limite pour compléter la demande. Une connexion au guichet sera de nouveau nécessaire afin d'éditer la demande (voir la partie « Compléter un dossier »).

#### <span id="page-19-4"></span>**DÉLAI D'INSTRUCTION**

Les délais d'instruction sont transmis par mail. En fonction des consultations nécessaires au traitement du dossier, les délais de droit commun peuvent-être modifiés.

### <span id="page-19-5"></span>**DÉCISION**

Après analyse du dossier le centre instructeur du dossier émet une décision. Les natures de décision varient en fonction du type de dossier. La décision est notifiée par mail et par recommandé avec accusé de réception.

### <span id="page-20-0"></span>**DÉCLARATION D'OUVERTURE DE CHANTIER (DOC)**

Lors de l'acceptation d'un Permis de Construire (PC, PCMI) ou d'un Permis d'Aménager (PA), le dépôt d'une Déclaration d'Ouverture de Chantier (DOC) est obligatoire et permet de signaler le commencement des travaux. Elle doit être faite dès l'ouverture du chantier.

#### <span id="page-20-1"></span>**DÉCLARATION ATTESTANT L'ACHÈVEMENT ET LA CONFORMITÉ DES TRAVAUX (DAACT)**

Lors de l'acceptation d'un Permis de Construire (PC, PCMI), Permis d'Aménager (PA) ou d'une Déclaration Préalable (DP, DPMI, DPLT) le dépôt d'une Déclaration Attestant l'Achèvement et la Conformité des Travaux est obligatoire et permet de signaler la fin des travaux.

Les dépôts de DOC et de DAACT génèrent les mêmes envois de mails que le dépôt initial de la demande : AEE, ARE, complétude/incomplétude.

Pour les PC et les PA, il n'est pas possible de déposer de DAACT sans avoir au préalable déposé une DOC.

#### <span id="page-20-2"></span>**MODIFICATIF**

Une fois un permis délivré, durant sa période de validité et tant qu'aucune DAACT n'a été déposée, il est possible de déposer un Permis Modificatif.

#### <span id="page-20-3"></span>**TRANSFERT**

Il est possible de demander un transfert de permis une fois le permis délivré et durant sa période de validité.

#### <span id="page-20-4"></span>**ÉCHANGES AVEC LE SERVICE INSTRUCTEUR**

En fonction du type de dossier et de son statut, le bouton « **Demandes au service instructeur** » est disponible pour :

- Annulation
- Prorogation
- Demande de certificat de non opposition

**La prorogation ne peut se faire que sur une demande ayant une date de fin de validité**. La prorogation de l'autorisation d'un permis de construire permet d'augmenter la durée de validité de celle-ci afin d'effectuer des travaux.